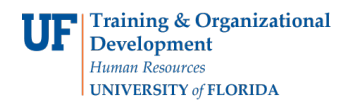

## **Adding a Position**

Adding a position is necessary if there is a new position within the department that requires assigninga position number. This action is created in ePAF and before you begin you will need:

- Job Code
- Position Description & Position Requirements
- Standard Hours (FTE)

You will need the following Security Role for ePAF actions: **UF\_EPAF\_DepartmentAdmin** or **UF\_EPAF\_Level 1 Approver**

## **Procedure**

To access this function, you would use the following navigation: **NavBar > Main Menu > Human Resources > UF Departmental Administration > ePAF Home Page.**

- 1. Click the **Start a new ePAF** link.
- 2. Click the **Add New Position** link.
- 3. If there are documents pertaining to the position, click on the **Document** button and follow the directions according to the [Uploading Documents to ePAFs](http://training.hr.ufl.edu/instructionguides/managing_epaf/uploading_documents_to_epafs.pdf) instruction guide.
- 4. Enter the **Effective Date**.
- 5. Enter the **Job Code**. Note that selecting the job code automatically populates additional fieldson the form.
- 6. Enter the **Department ID** (or use the **Department Look Up** button). Note that selecting Department ID automatically populates the Location field.
- 7. Enter the **FTE**.
- 8. Click in the **Standard Hours** field. Note that the **Standard Hours** field populates automatically based on the **FTE**. For help with calculating Standard Hours against FTE, see the handout [FTE](http://hr.ufl.edu/wp-content/uploads/resources/FTE%20match%20with%20standard%20hours.pdf) [Match with Standard Hours.](http://hr.ufl.edu/wp-content/uploads/resources/FTE%20match%20with%20standard%20hours.pdf)
- 9. Click the **Next >>** button.
- 10. Enter all job duties requiring a **Health Assessment**.
- 11. Select the appropriate criminal background check requirements. By default, **Criminal Background Check** is already selected.
- 12. Click the **Next >>** button.

**Note:** There now follows the various sections of the position description you need to complete in order to submit the new position for approval. **Please note that all sections are required**. You can download and complete the [Position Description Form](http://hr.ufl.edu/wp-content/uploads/forms/class_comp/unifiedposition.rtf) and use the Word document to cut and paste the sections into the ePAF. If entering Faculty position, please skip to line 21.

- 13. Click the **Next >>** button.
- 14. Click the **Look up Supervisor ID** button.
- 15. You can search using any field.
- 16. Click the **Look Up** button.
- 17. Select the appropriate **Supervisor ID**.
- 18. Click the **Look up Reviewer ID** button.

© Training and Organizational Development Human Resources University of Florida, Gainesville, FL 32611

- 19. You can search using any field.
- 20. Select the appropriate **Reviewer ID**.
- 21. Enter any relevant comments in the **Your Comment** field to assist the approval process.
- 22. Click the **Submit** button.
- 23. Click the **Yes** button.
- 24. Notice the **Form Status and Process Visualizer** is shown on this page. This shows you the current status of the ePAF.

## **Additional Help**

For help with technical issues, contact the UF Help Desk at 352-392-HELP or [helpdesk@ufl.edu.](mailto:helpdesk@ufl.edu)

For assistance with policies and directives, contact Classification &Compensation at 392-392-2477.